## **Using HyperTerminal to verify the serial data ports on the SAE5-35.**

HyperTerminal is a serial communication program provided in the Windows 95 and 98 operating systems. You can use HyperTerminal to communicate with the SAE5-35 Altitude Data System serial data. HyperTerminal will receive the RS232 data and display the information on the monitor.

#### **Items required.**

- RS232 interconnect harness, see drawing page 2.
- 14VDC or 28VDC, 1Amp Power supply to operate SAE5-35, see drawing page 2.
- A Windows 95 or 98 PC with a free RS232 port (com port)

## **To Create an SAE5-35 serial data test using HyperTerminal.**

HyperTerminal will help you create a clickable icon with your test requirements. A series of screens will appear when **Hypertrm.exe** is clicked allowing you to configure settings.

Unless noted, remaining data fields can remain at default.

- 1. You start HyperTerminal by clicking **Start**, pointing to **Programs**, pointing to **Accessories**, pointing to **Communications**, clicking **HyperTerminal,** and then double clicking on the **Hypertrm.exe** icon.
- 2. After a few moments the **Connection description** window will appear. Enter a valid name, such as SAE5, into the **Name:** field, the **Icon:** field can remain at default. Click **OK** when finished.
- 3. The next screen is the **Connect To** window. Enter the COM port number you are using into the **Connect using**: field. The bottom pull down allows you select from Direct to Com1, Direct to Com2, Direct to Com3 or Direct to Com4. The most common selections are Direct to Com1, Direct to Com2. The **Country Code:**, **Area code:** and **Phone Number:** fields can remain at default. Click **OK** when finished.
- 4. The next screen is the **Properties** window. Enter the data rate into the **Bits per second:** field. The top pull down typically allows you to select from the available bit rates. The Garmin format is 9600 and the UPSAT is 1200. The **data bits:**, **Parity:, Stop bits:** and **Flow control:** fields can remain at default. Click **OK** when finished.
- 5. In the following **HyperTerminal** window click on **Files** then on **Properties** then on **Settings** then **on ASCII setup.** Put a check mark in the box marked **Append line feeds to incoming line ends.** Click **OK** when finished and then Click **OK** again so you are back in the **HyperTerminal** window.
- 6. The Close the **HyperTerminal** window and say **Yes** to **disconnect now** and **Yes** to **Save Hyperterminal session** when prompted.

### **To Test SAE5-35 serial data.**

- 1. Start your serial data test by clicking **Start**, pointing to **Programs**, pointing to **Accessories**, pointing to **Communications**, clicking **HyperTerminal,** and then clicking on the **SAE5** icon in our example.
- 2. Connect the SAE5-35 using the wiring harness on page 2 and then apply power to the unit.

For information about how to use HyperTerminal, click the **Help** menu in HyperTerminal.

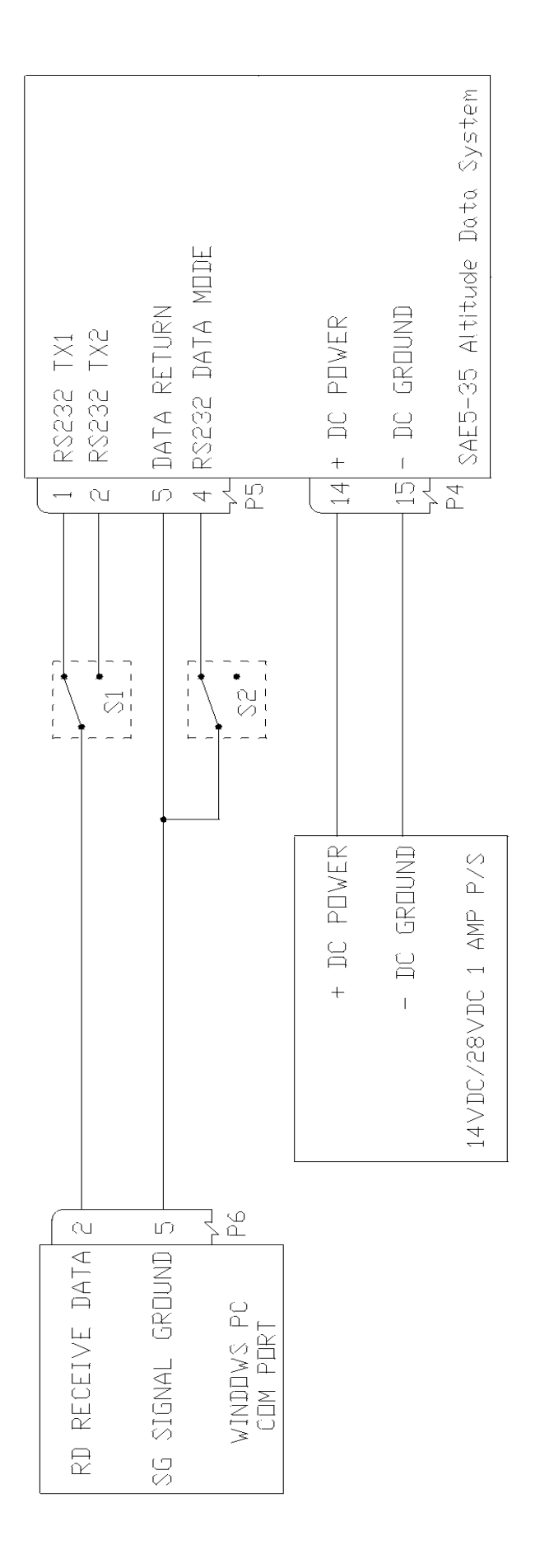

# NOTES:

- ALL WRED CONNECTORS ARE FEMALE.  $\frac{1}{\sqrt{2}}$
- P4 IS A DB15-F AND P5 AND P6 ARE DB9-F CONNECTORS.  $\vec{\mathbb{N}}$
- S1 SELECTS CHANNEL 1 OR CHANNEL 2 DATA.  $\vec{p}$
- S2 CLOSED SELECTS UPSAT DATA FORMAT AND OPEN SELECTS GARMIN FORMAT.  $\vec{+}$
- P6 CONNECTS TO PC 9-PIN SERIAL PORT.  $\tilde{\omega}$